# WEB申込み方法

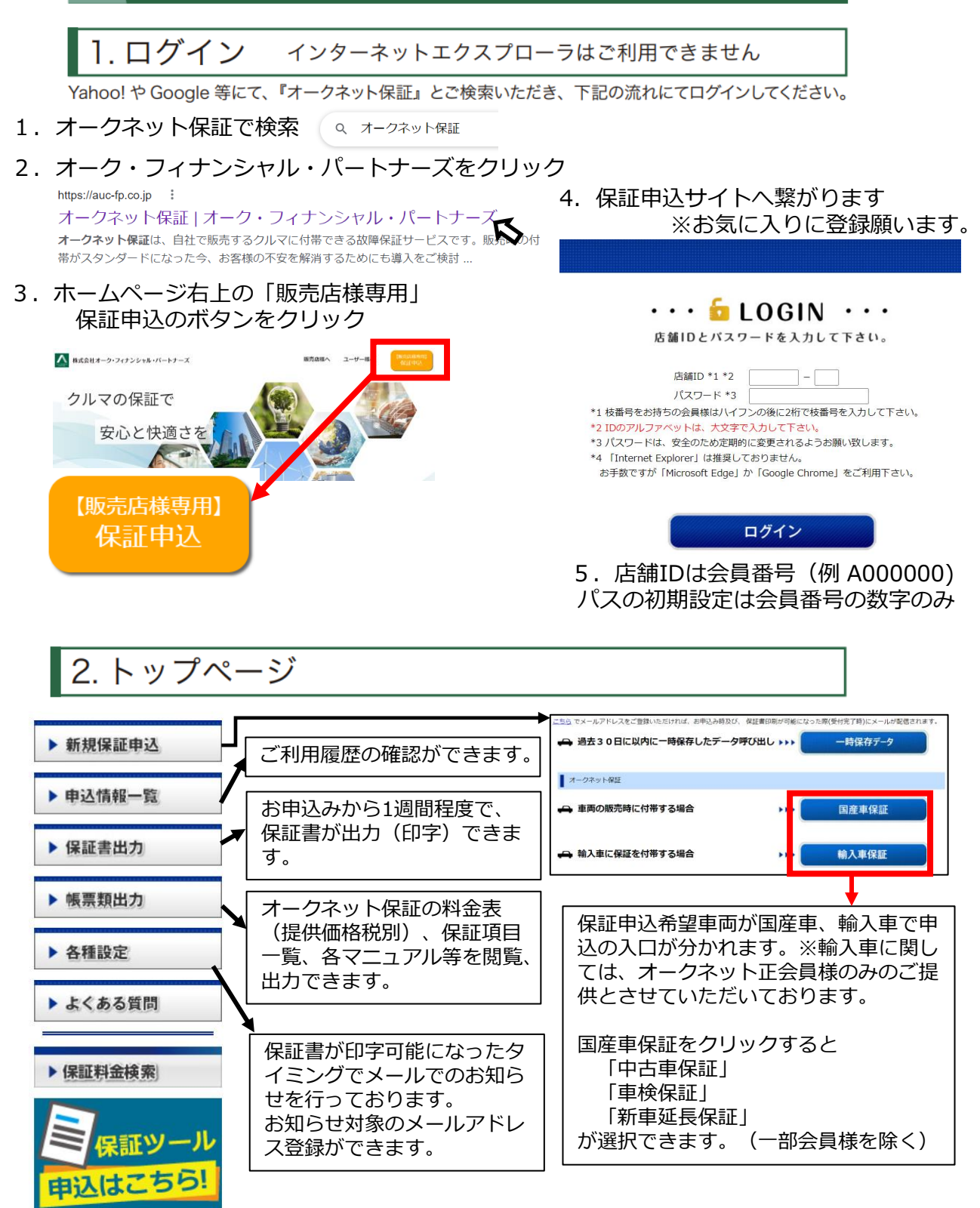

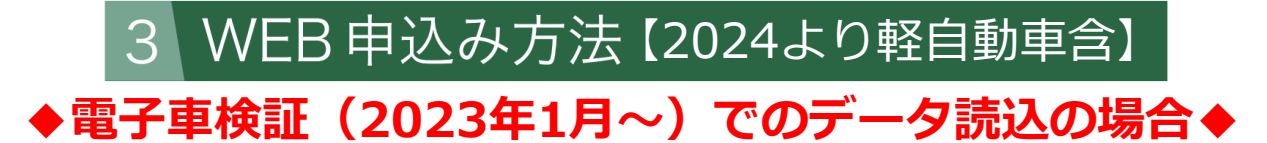

2023年1月現在、既に電子車検証の発行が開始されました。ご利用のPCへ以 下のサイトから「車検証閲覧アプリ」のインストールを行ってください。 <https://www.denshishakensho-portal.mlit.go.jp/>

- 1.アプリをインストールしたPCに事前に車検証情報を取り込んでおいてく ださい。(CSV形式でダウンロード)
- 2. ダウンロードしたアプリとICカードリーダーを使って車検証情報を読 込みます。

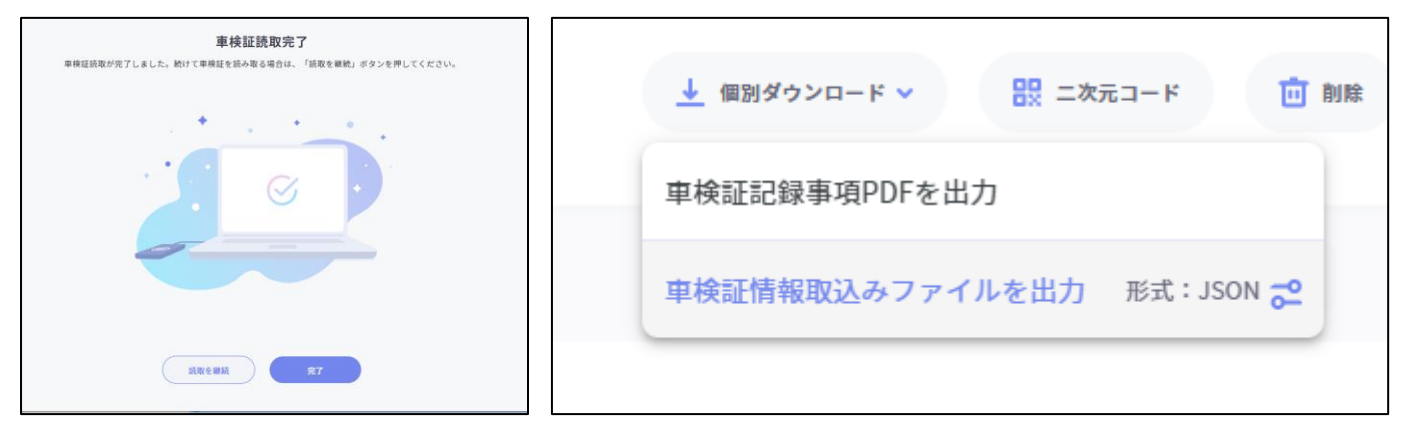

3. 読み込みが終わるとページの右上に「個別ダウンロード」「二次元コー ド」「削除」と出ますので、「個別ダウンロード」をクリック 「車検証情報取込ファイルを出力」の右に「形式:JSON」になっている 場合は読込できませんので

■■ ←このマークをクリックしてください

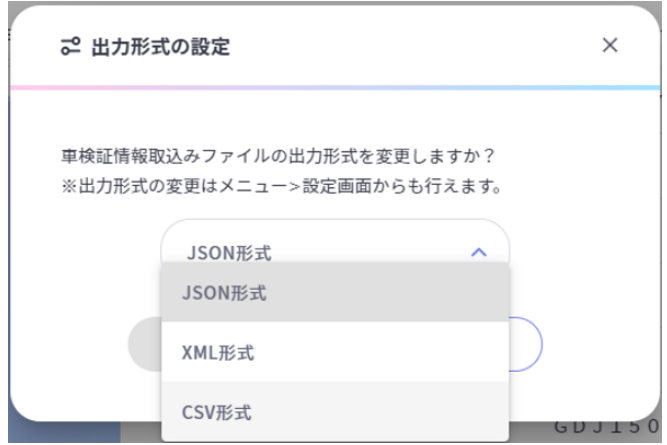

出力形式の設定の画面がポップアップされ るので、形式をJSON形式からCSV形式に変 更してください。

変更後「車検証情報取込ファイルを出力」 をクリックすると、パソコンのダウンロー ドフォルダに、車両情報がダウンロードさ れます。

# WEB 申込み方法【2024より軽自動車含】

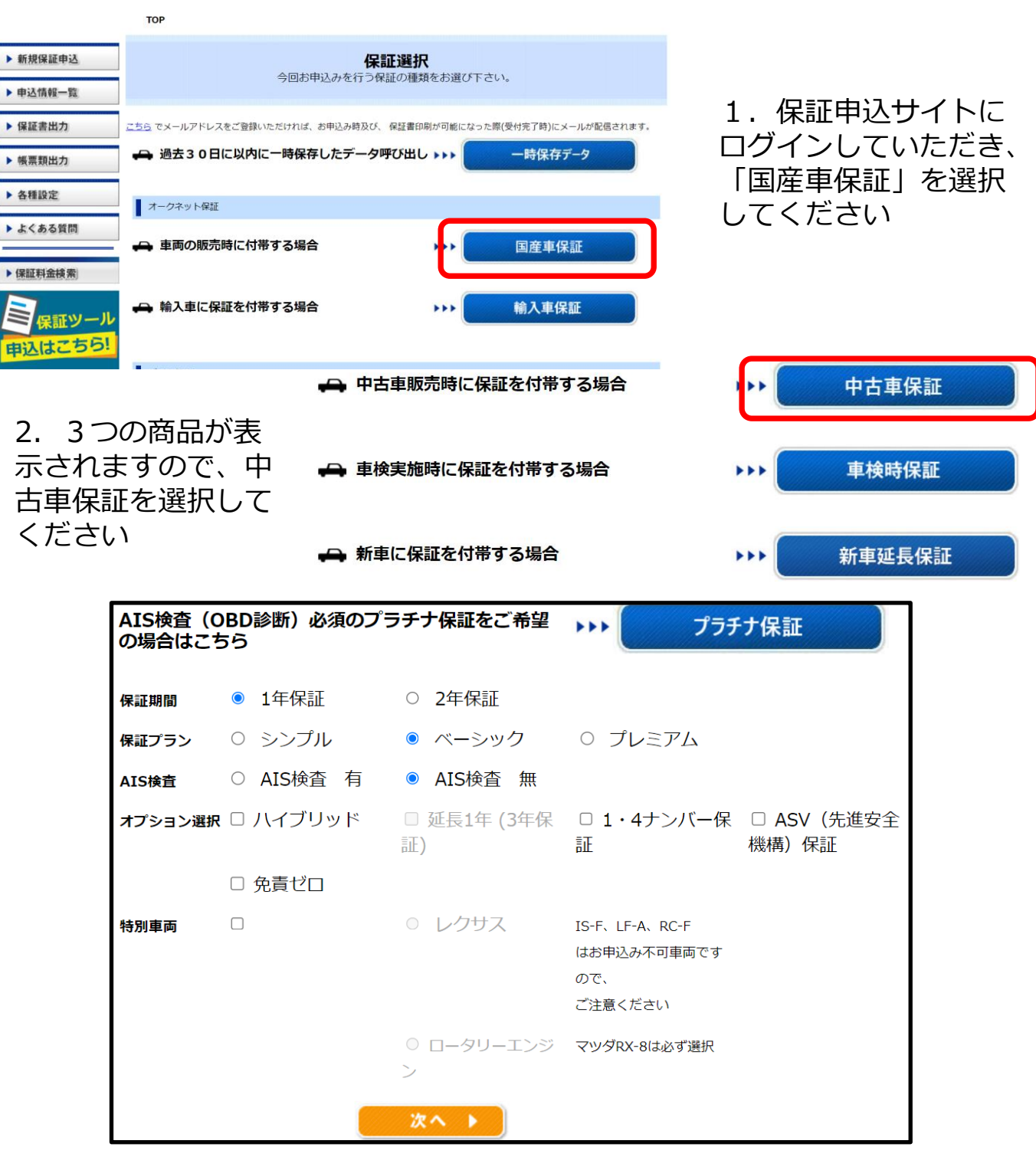

3.商品選択画面が表示されますので、保証期間、保証プラン、オプション等 を選択して「次へ」を押して進んでください。

※プラチナ保証はオークネット正会員様及びアイオーク正会員様用の特別商 品になります。 3. コンピューティング 2. コンピューティング 2. コンピューティング 3. コンピューティング 3. コンピューティング 3. コンピューティング

# WEB 申込み方法

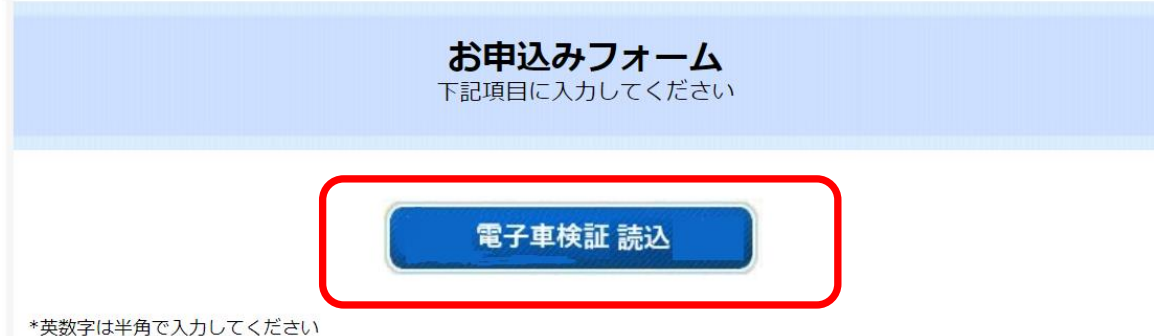

## 4.保証車両の詳細情報入力画面に切り替わるとページ上に「電子車 検証読込」のボタンが表示されますので「電子車検証読込」を押して ください。

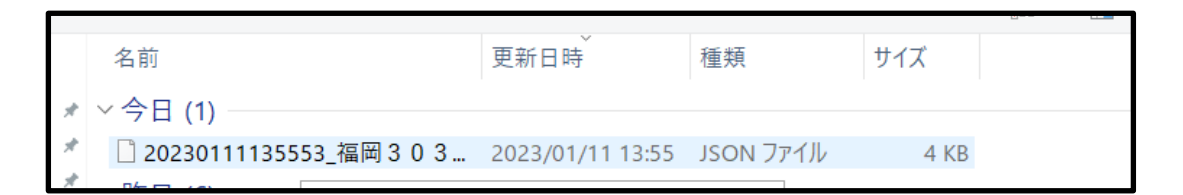

5.1ページで先に国土交通省のアプリからダウンロードしたデータ が入っているパソコンのダウンロードデータフォルダがポップアップ しますので、対象車両のファイルをクリックして「OK」を押してく ださい。

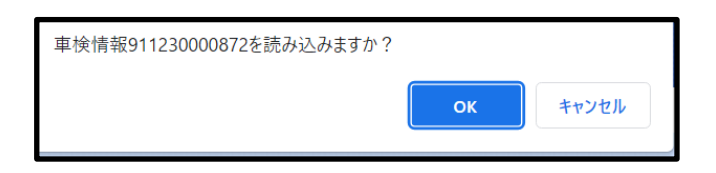

6.車検情報0000000を読込ますか?というポップアップが表示され ますので、「OK」をクリックすると、以下の詳細情報に車検証情報 内にある情報が読み込まれます。(車検証情報ですので、変更はでき ません)

#### WEB申込み方法 電子車検証を読込む事で詳細入力画面(以下)の青枠部分が自動 的に入力されます。 7.赤枠部分は、パソコンで入力をお願いいたします。 店 名 AUCモータース 福岡 加盟店 担当者名 鈴木一郎 氏名 山田 太郎 苗字、名前をひら ふりがな がなで入力。 TEL·携帯 (半角) □ 主役員、従業員の方はお申込頂けません。 \* ハイフンも含めて入力してください。例03-1234-5678 ▶ チェックを忘れずに ご使用者 住所 长角 住所検索 ᅱ お願いします。 都道府県 福岡 市区町村·番地 筑紫野市光が丘 1丁目2-1999 建物名 郵便番号は車検証に □ 車検証記載の住所と異なる場合はチェック は無いですが入力願 登録番号 陸運局名 福岡 います。 例:品川 分類番号 303 (半角) 例:300 ひらがな 番号 1234 (半角)  $\overline{\mathbb{R}}$ 車種名の入力をお願 車両登録日  $\vee$  年 **F** 5 2023(令和5) ∕ A (保証開始日) いします。 入力が登録より2週間をすぎた場合はお申込みいただけません。 \* 車検保証の場合には、必ず保証開始日をご入力ください。 \* 新車延長保証の場合は、必ず初度登録日をご入力下さい。 初年度登録 2021(令和3) 、年1 月 ご購入車 車台番号 GDJ150-999900 (半角) アルファベットは大文字で お申込み時の点検記 型式 3DA-GDJ150W (半角) アルファベットは大文字で 録簿に記載の走行距 契約車 排気量 2750 CC ■ 軽自動車 \* 軽自動車は必ずチェックを入れてください。 離を入力願います。 \* ロータリーエンジンは1950ccと入力してください。 型式指定番号 19845 (半角) 類別区分 0110 (半角) ■無し グレード 「無し」を選んだ場合のみグレード、もしくは仕様を入力して下さい。 -<br>|車両など) (福 税別で車両本体価格 2024(令和6) v年1 月 Km(半角) 車検満了日 走行距離 を入力してください。  $25 \vee \Box$ 保証継承 □有 重両 円(半角) 販売価格 車検保証は0円を入力下さい。 お申込み時の点検記 整備完了日 **▽年 ▽月 ▽日** \* 認証工場資格以上の整備工場での点検が必要です。 録簿に記載の点検日 \* 中古車保証は、名義変更の1ヶ月前から2週間後までに実施してください。 を入力してください。 \* 新車延長保証の場合は、車両登録日を入力してください。 指定が無い場合必ず 商品名 検査無・ベーシック1年 オプション 「工場指定なし」を ご契約内容 工場指定 ∼∤ 選択してください。 \*空白のままでは申込が出来ません 入力項目を全て入力 【基準00%運成単节和ビ牛度燃質基準94%連<mark>以</mark><br>「燃<mark>費基準20%向上達成車使用車種規制(NO /</mark> して「次へ」のボタ ンを押してください ●一時保存 |

5

# WEB 申込み方法

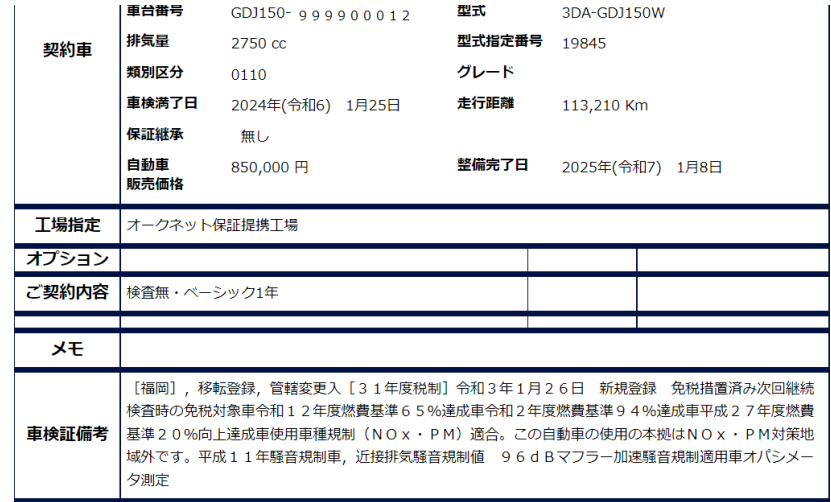

8.入力内容の確認画 面に切り替わります。 内容を最終確認いた だき、ページ下の 「送信」ボタンを押 してください。

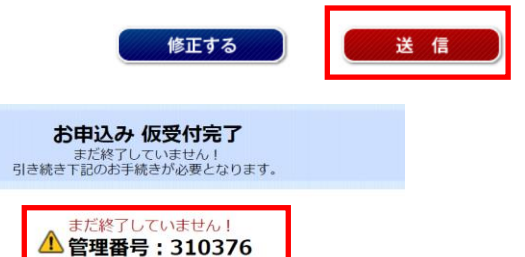

管理番号の印字済 出力できます。 (管理番号は大切に保管してください) 【重要】引き続き以下の手続きが必要となります。

▶ 申込情報一覧

※ ご講求額は表示料金と()で括られて表示されたオプション料金を会計した金額にかります。

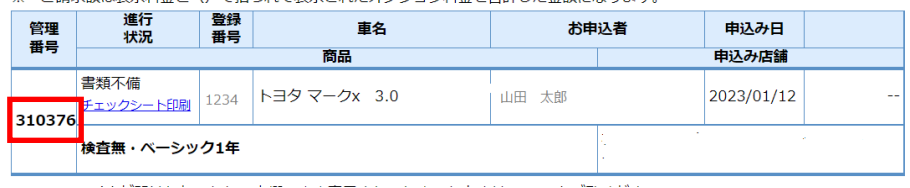

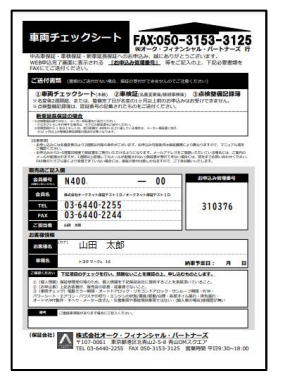

印字したチェックシート

-<br>| 120 September 1921<br>|- 200 September 1930 アライメント<br>2525%×1004.88<br>フアリングAMEの出版<br>27リングAMEのUSEのMS<br>27リングAMEのUSEのMS Menia<br>|- 110-e canda 1878<br>|- 1277.0022010.000<br>|- 1277.0022010.00  $\begin{array}{l} \hbox{2-30\%} \hbox{1.5\%} \hbox{1.6\%} \hbox{1.6\%} \hbox{1.6\%} \hbox{1.6\%} \hbox{1.6\%} \hbox{1.6\%} \hbox{1.6\%} \hbox{1.6\%} \hbox{1.6\%} \hbox{1.6\%} \hbox{1.6\%} \hbox{1.6\%} \hbox{1.6\%} \hbox{1.6\%} \hbox{1.6\%} \hbox{1.6\%} \hbox{1.6\%} \hbox{1.6\%} \hbox{1.6\%} \h$ INS REINS)<br>|- - harden<br>|- - man Fille.  $77.77888$ <br> $77.7688$ 1985, 891, 93<br>1749 6. 811, 822<br>1749 6. 811, 630 「ヘア的破ま<br>- 作引きにつき<br>このす 非理  $\frac{1}{\cosh \omega} \left[ \frac{1}{\cosh \frac{2\pi}{3} + 2\pi} \right] = \frac{1}{\cosh \omega} \frac{1}{\cosh \omega} \left[ \frac{1}{\cosh \omega} \right]$ | Windows 1社12巻 号<br>| A W Ways | なエカボ<br>| Millions | ティフィ<br>| Millions | ティフィ

法定点検記録のコピー

**電子車検証で申込データを送信した場合車検証のFAXは必 要ありません。** <sup>6</sup>

9.送信ボタンを押す と仮受付完了画面に 切り替わるので「管 理番号」を控えてく ださい。

10.申込TOP画面にあ る、「申込情報一 覧」をクリックする と、送信済みデータ が全件閲覧できるの で、9の管理番号の チェックシート印刷 をクリックして印刷 をしてください。

11.印刷した「チェッ クシートと「法定点検 記録のコピー」を以下 の番号にfaxして終了 です。 FAX:050-3153-3125

### WEB 申込み方法 【一時保存方法】

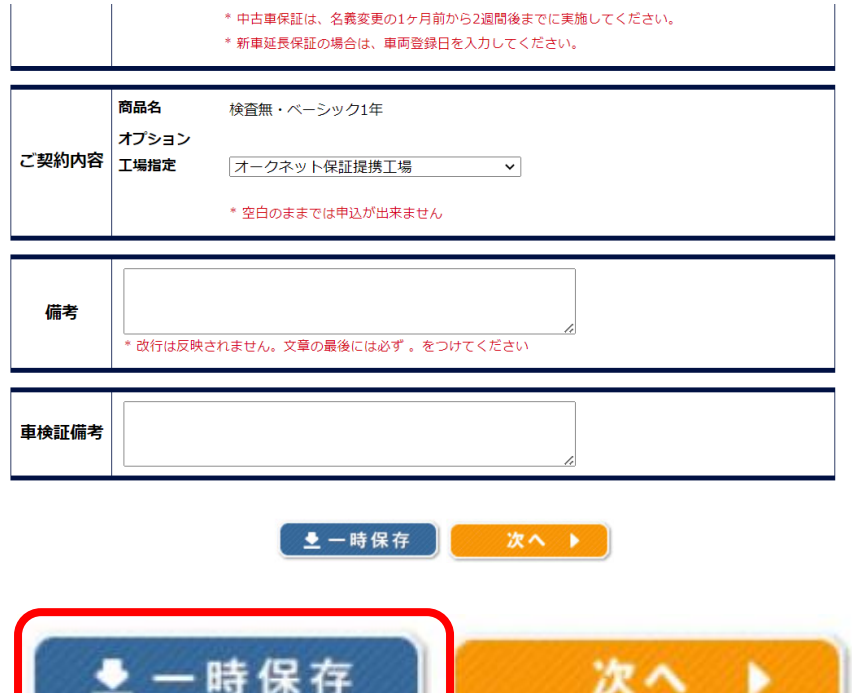

商品を選択して詳細情報 を入れている途中で、一 時保存したい場合は、 詳細情報入力画面の一番 下に「一時保存」のボタ ンがあります。

特に、保証期間など、お 客様がギリギリまで迷う ケースなどは、一時保存 して、内容が確定次第、 変更する事ができます。

7

- 
- 1.一時保存のボタンを押すと以下の表示になり作成中のデータが一時的に 保存されます。

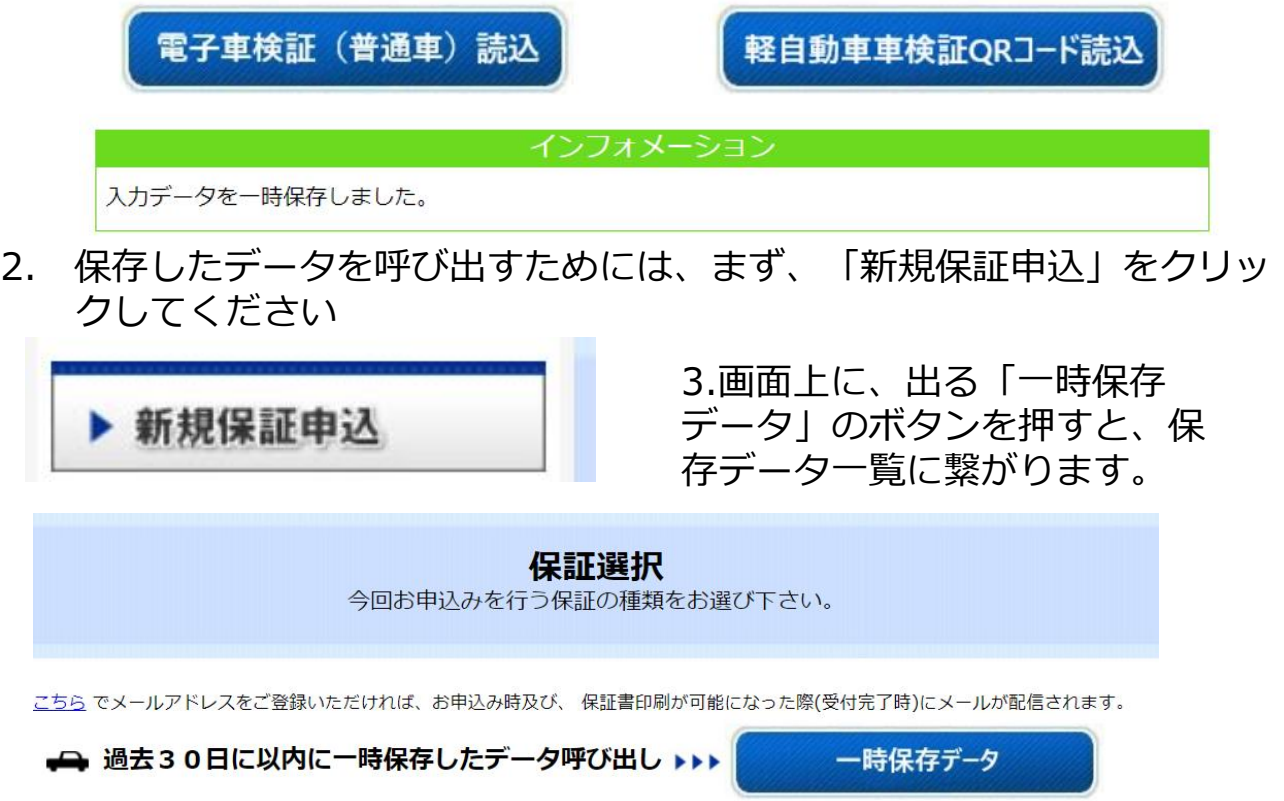

### WEB 申込み方法 【一時保存方法】

## 3. 一時保存車両一覧に「一時保存」したデータが一覧にあるかをまず確認し、 「プランを確認して登録」をクリック。必要ない一時保存データは「削除」 してください。

### 一時保存車両一覧

読み込むデータを選んでください

#### リストから読み込みたいデータを選んでください

#### ※一時保存データは「プランを確認して登録」を押下後に一時保存から削除されます。上書き保存する場合は、お申込みフォーム 画面で再度「一時保存」してください

※一時保存できるデータの件数上限は50件までです

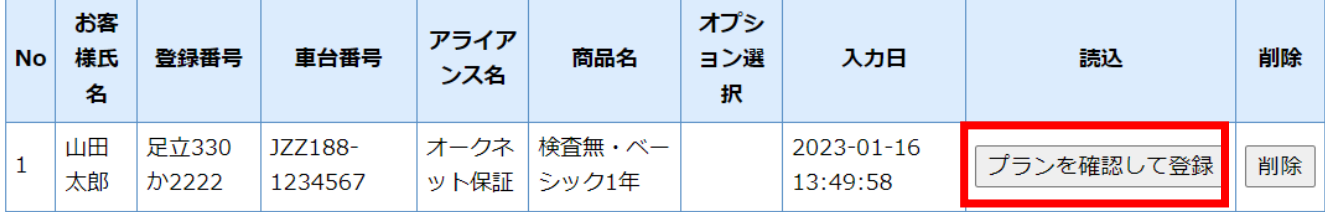

4. プランを確認して登録」をクリックすると以下のポップアップ画面が出ま す。

「OKをクリック=改めてプランを選択してください」とは

- ⇒OKの後に、新規登録の画面(プランや保証年数やオプションを選択する 画面)に繋がるので、それらの変更の場合はプランや期間を変更してか ら、進めてくださいの意味
	- 「OKをクリックして次へをクリック」してくださいとは
- 特に、プランや保証年数への変更が無い場合は次の画面のまま「次へ」を クリックしてください。

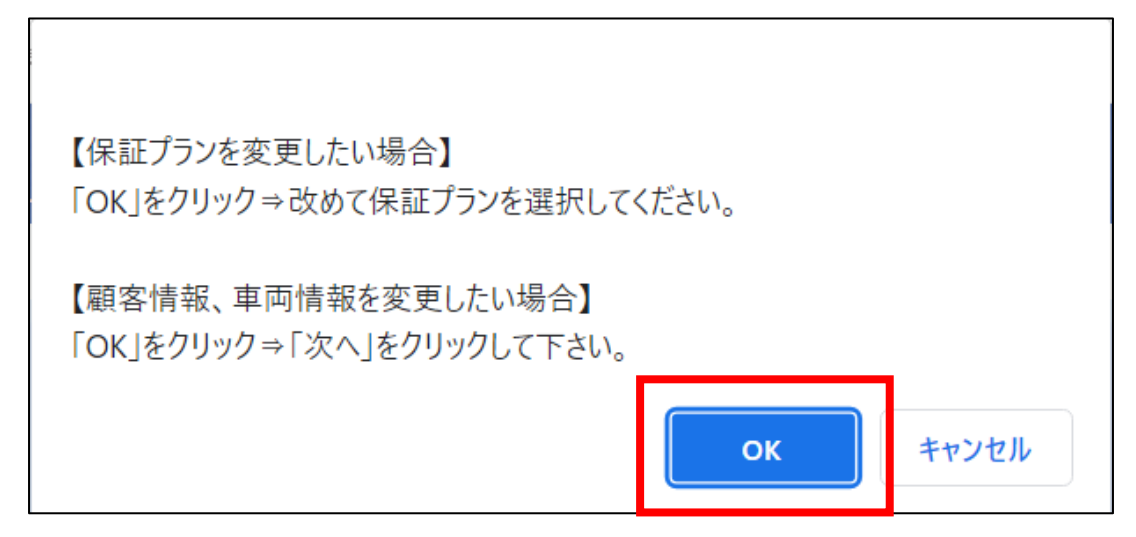

### WEB 申込み方法 【一時保存方法】

5. OKをクリックすると商品選択画面が最初に表示されます。

保証期間や商品(べーシックをプラチナに変更など)やオプションの追加 など、前回と変更がある場合はココで変更を必ず行ってください。(後から 変更するには再度、一時保存をする必要があります。)

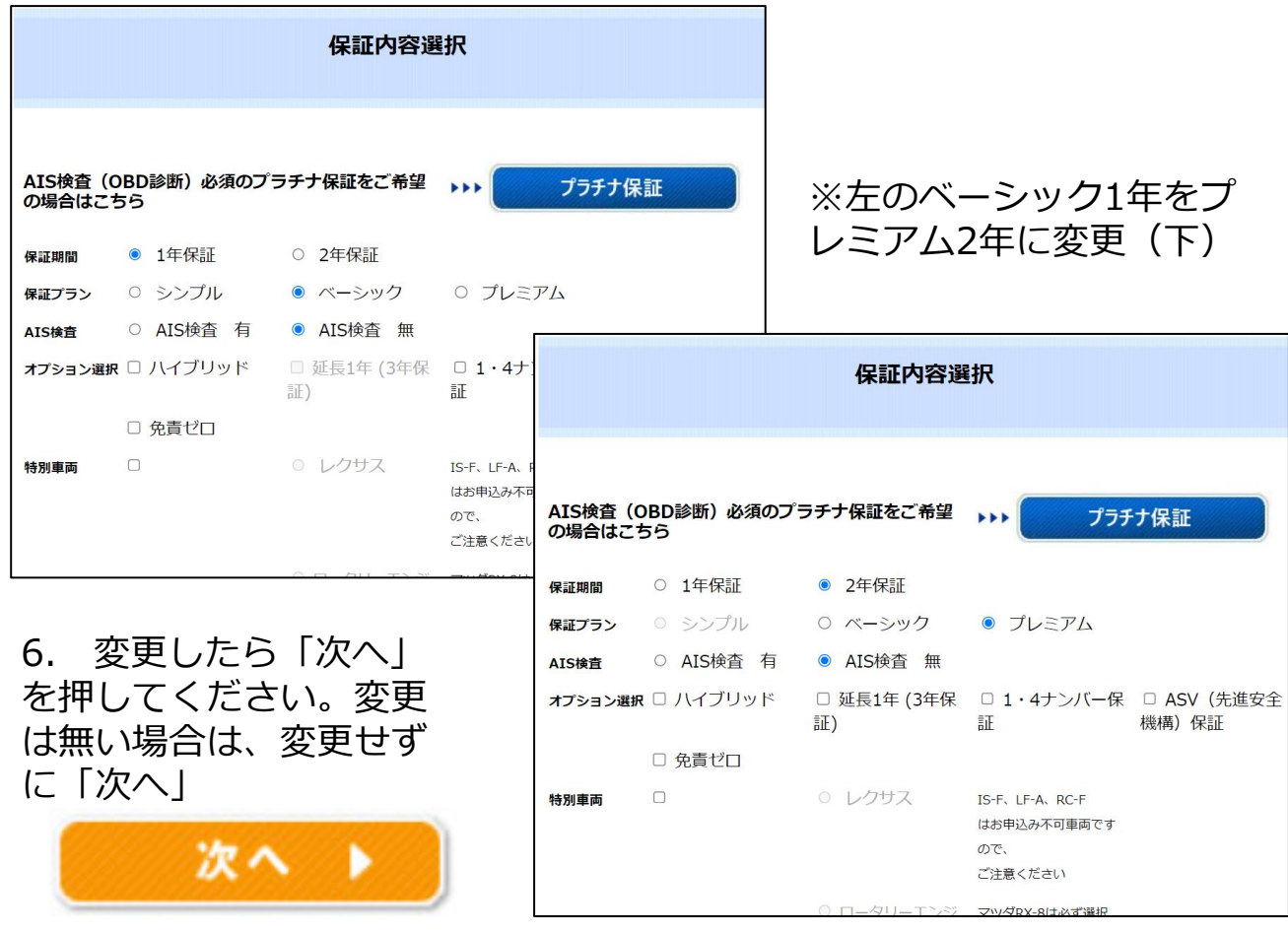

7. 次へをクリックすると詳細入力画面(一時保存時の内容)に切り替わりま す。

**システム上、ブラウザの「戻る←」で戻ると、データが消えます。 表示車両間違えの場合はや、詳細データの変更など、再度同じ車両を呼び出 すためには、必ず詳細入力画面下の「一時保存」ボタンまで進んで「一時保 存」ボタンを押してください。**

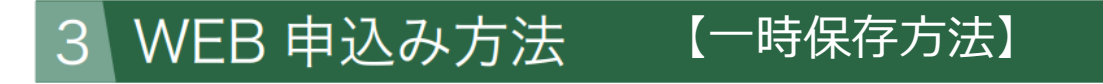

8.詳細データの変更がある場合は、変更のうえ「次へ」を押してください。 お申込みプランや保証期間を変更する場合、「一時保存」を押してから再度 一時保存一覧からやり直してください。

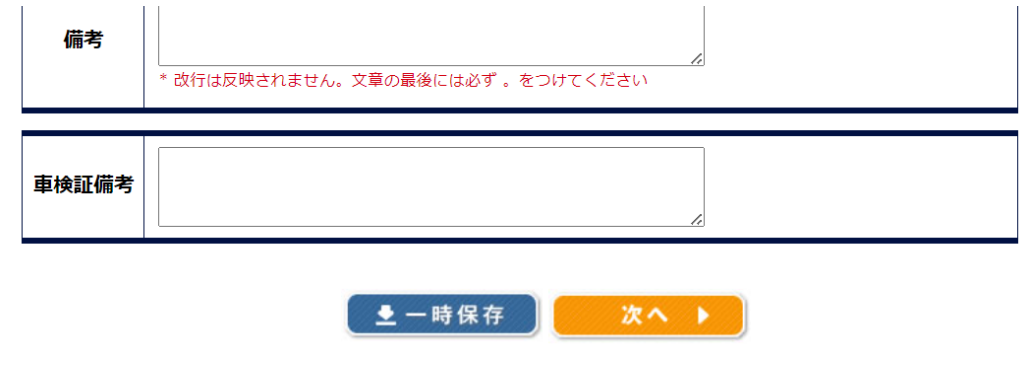

→ 過去30日に以内に一時保存したデータ呼び出し ▶▶▶

一時保存データ

※一時保存データの保存期間は30日になります。最大で50件まで一時的に保 存できます。

# **注意:車検保証の保存データを中古車保証に変更する等、商品の変更は 一時保存データではできません。**

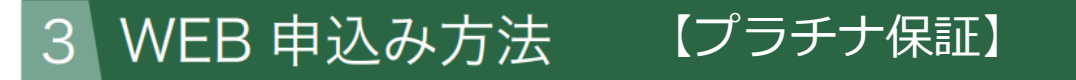

オークネット正会員様及びアイオーク正会員様に限り「プラチナ保証」をご利 用頂くことができます。(詳しくはマニュアル参照)

1. 申込方法は通常の「国産車」選択から「中古車」を選択し、商品選択画面 の中に「プラチナ保証」のボタンが出ますのでクリックしてください。

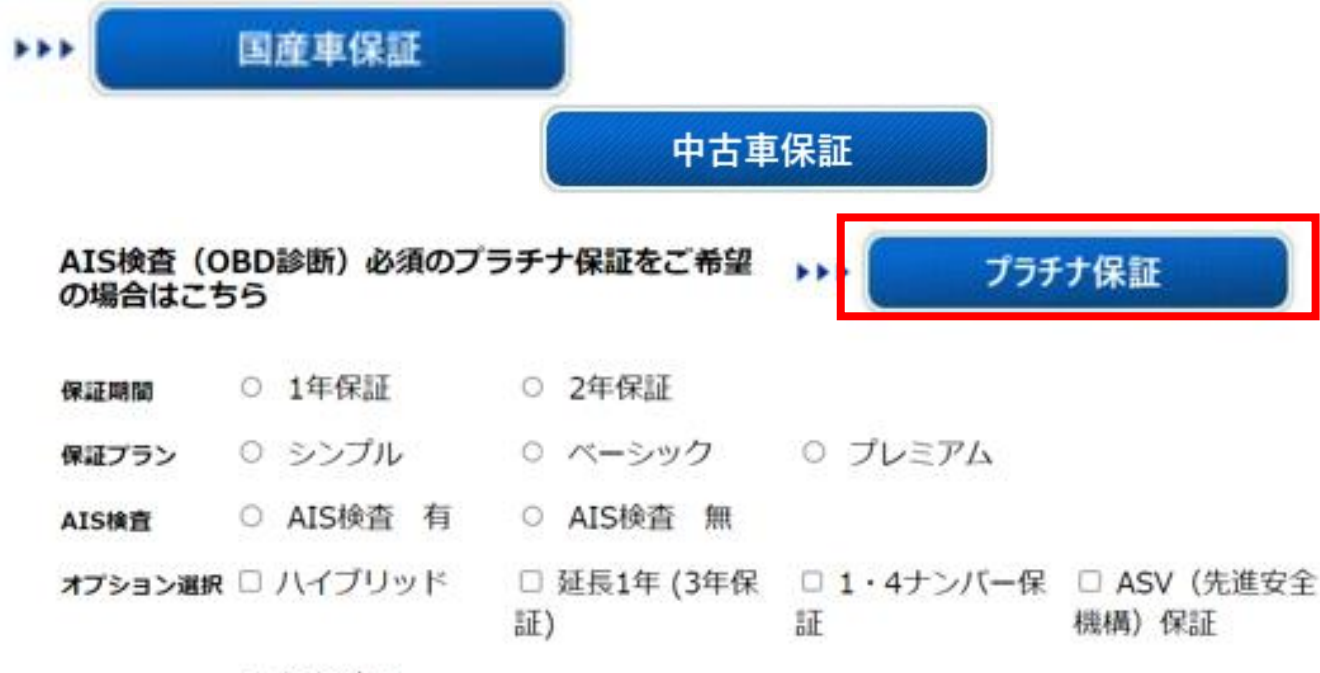

□ 免責ゼロ

2.クリックするとプラチナ保証のお申込み条件が表示されますので、内容に 適応した車両であれば「はい」を、適応しない車両の場合は通常の中古車保 証の申込をお願いしておりますので「いいえ」をクリックしてください。

プラチナ保証お申込みに際してのご注意点

AIS検査時のOBD診断結果で、「A」もしくは「B」であることが必要です。

(カーセンサー認定検査はOBD診断を実施しない為対象外です)

本サイトでお申込後、OBD診断結果が、「A」もしくは「B」でない場合は、プラチナ保証の適用外とさせ て頂きます。

このままプラチナ保証の申込をつづけますか? はい | いいえ

適応外の車両でお申込みいただくと、申込みデータの送信はできても、保証申 込受付にならず、保証書が発行されません。